Алгоритм работы с банком функциональной грамотности на сайте https://resh.edu.ru/

М.В.Петрякова

# https://resh.edu.ru/

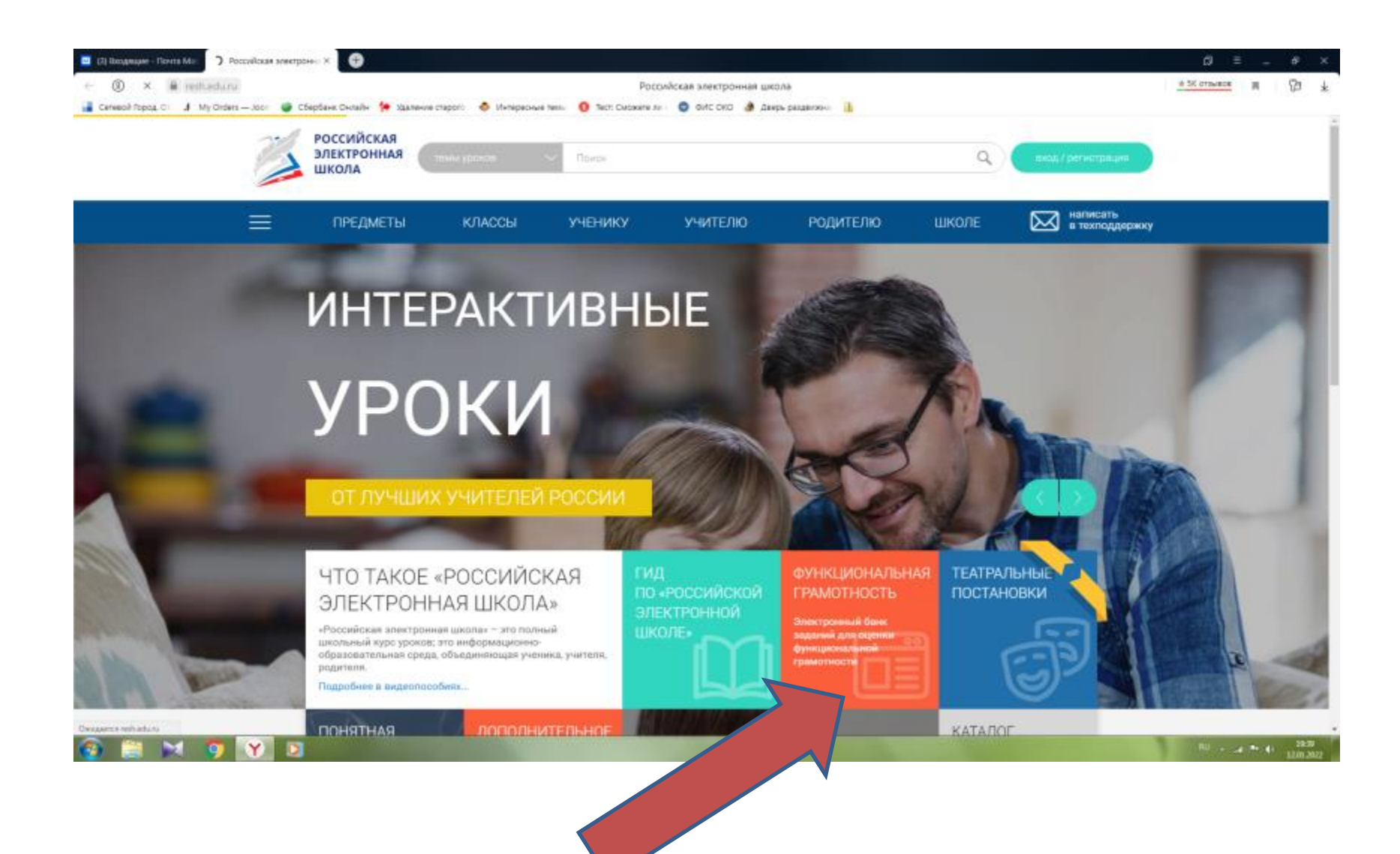

## Войти как учитель (логин и пароль тот же, что и на сайт РЭШ)

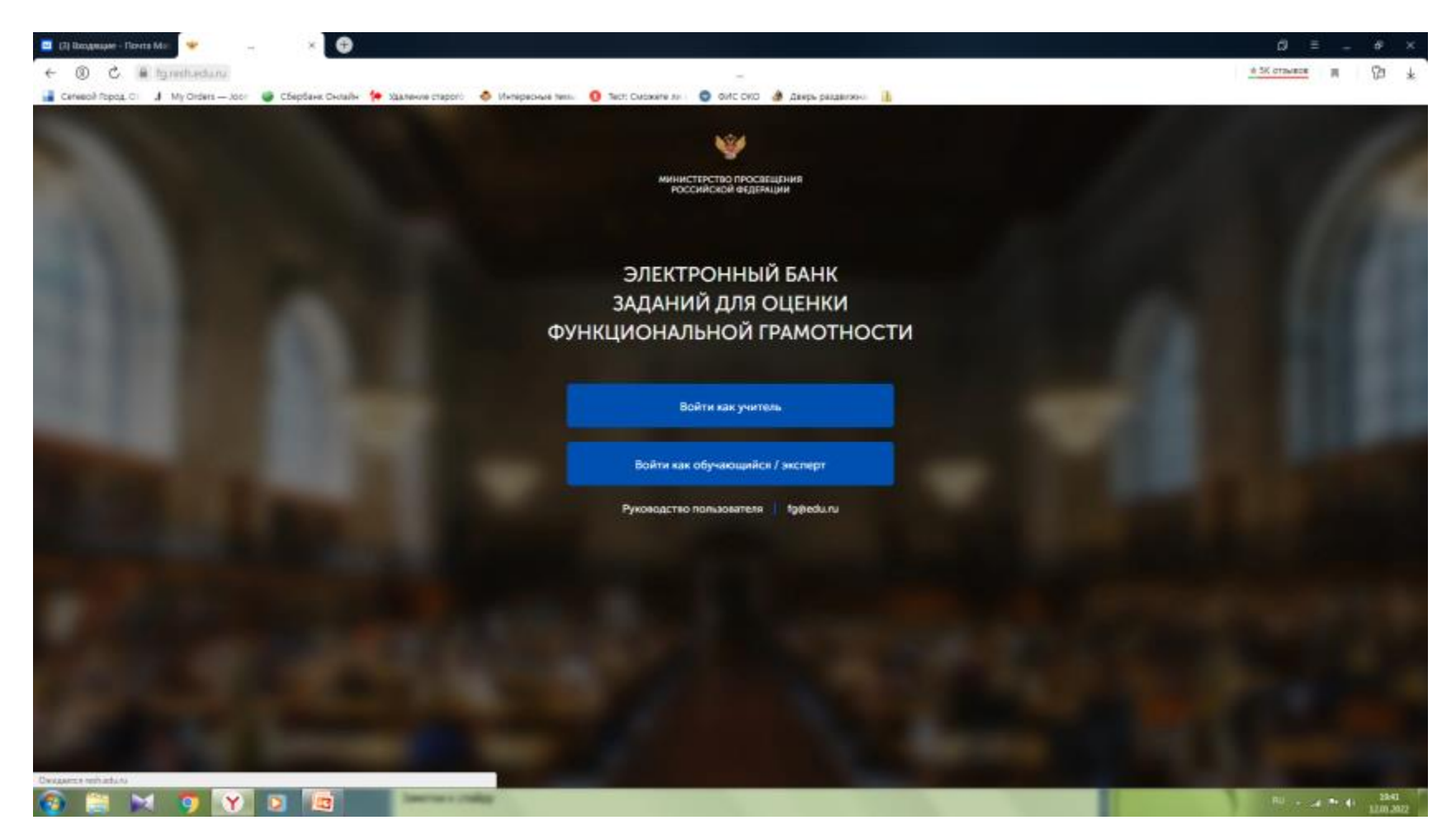

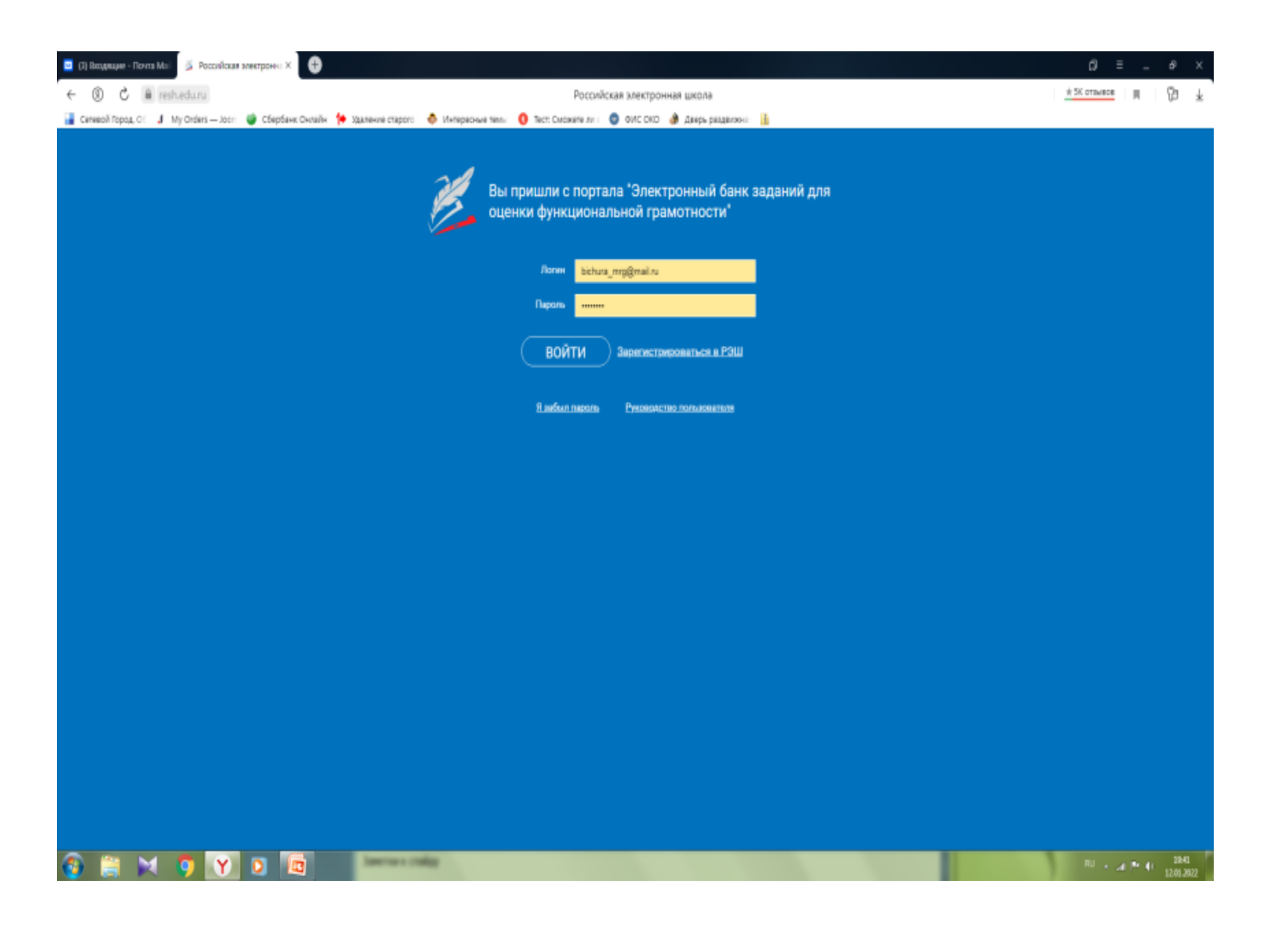

### Создать «мероприятие»

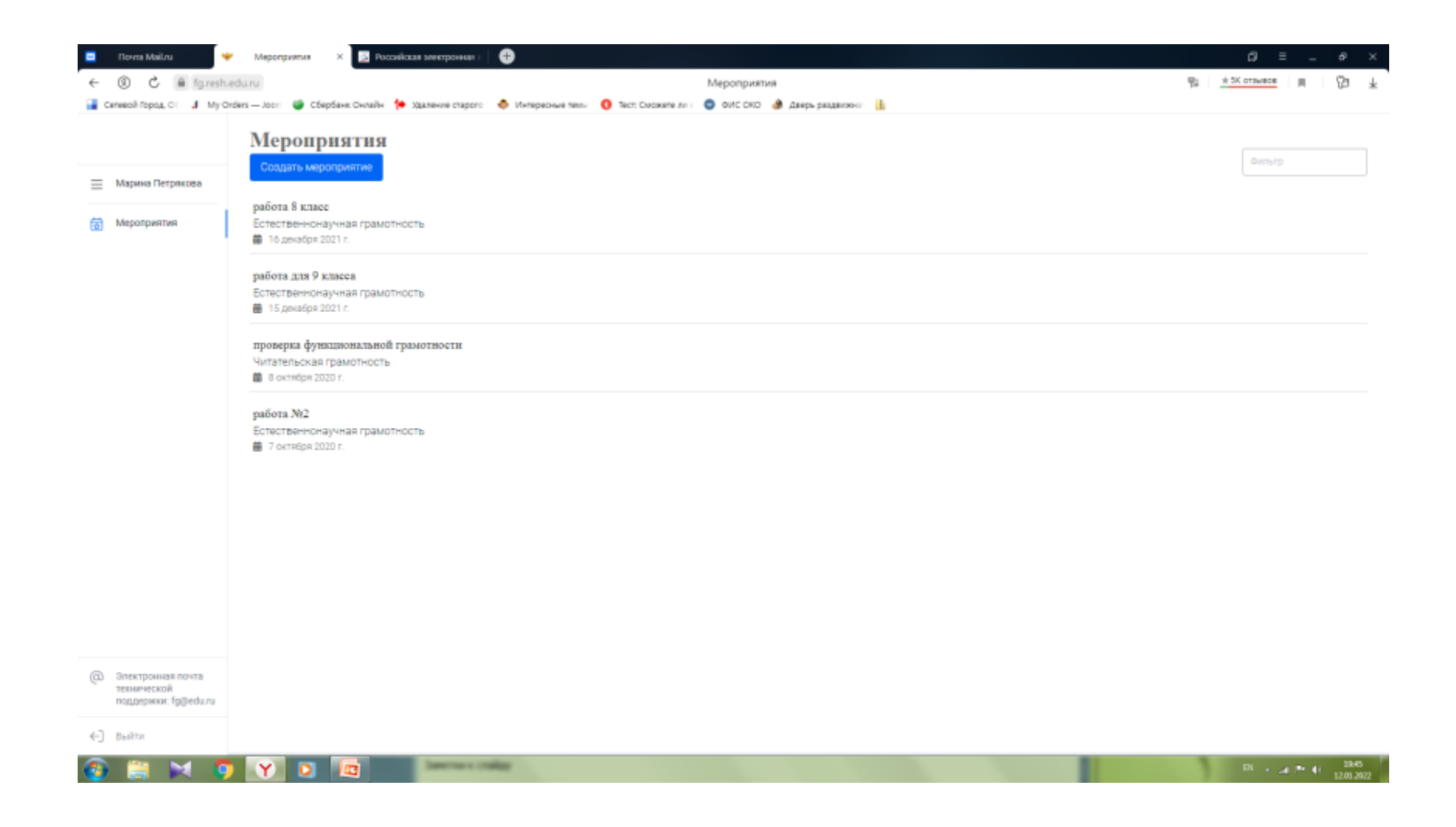

### Выбираем компетенцию и указывает КИМ

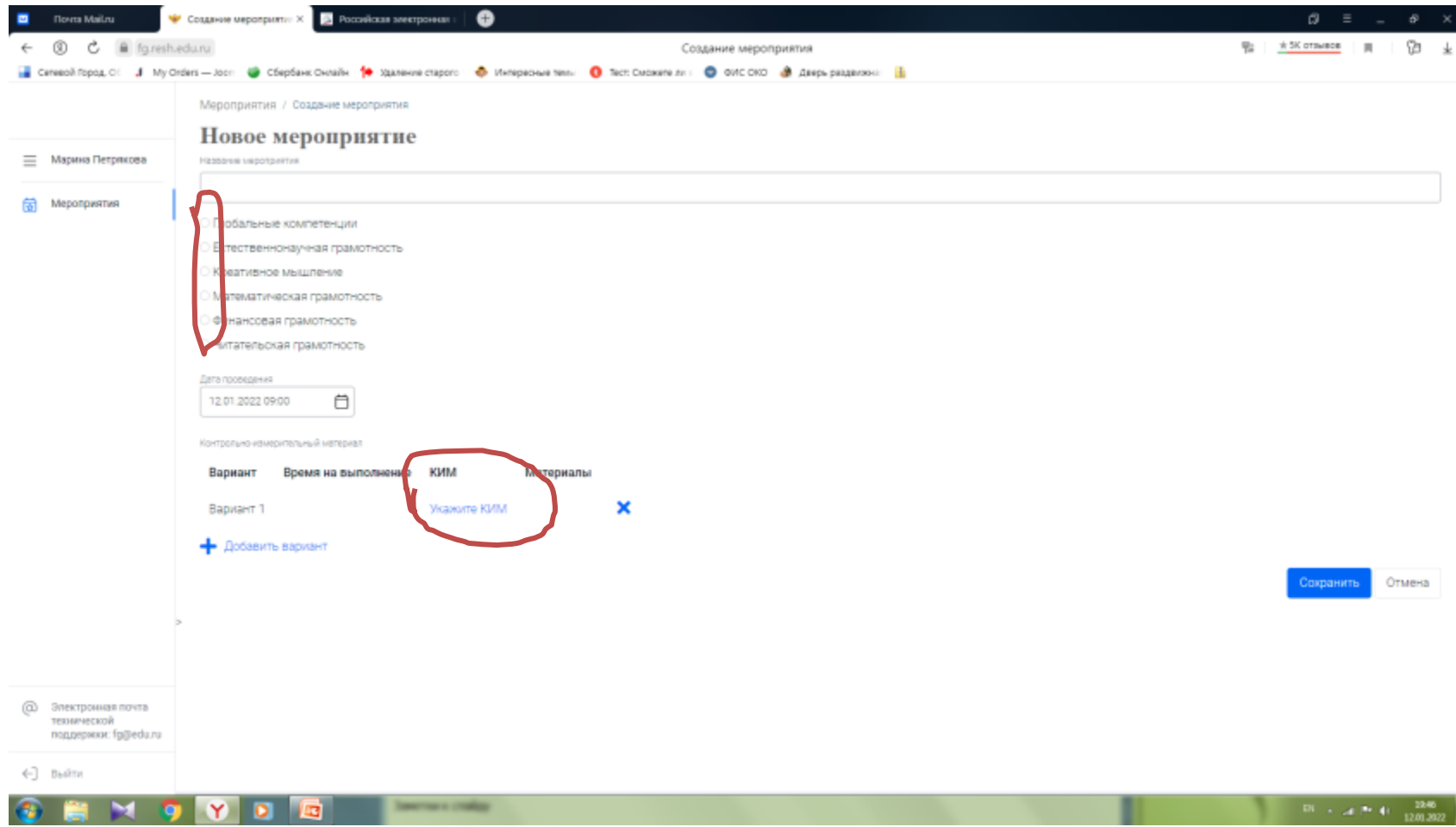

# Выбираем класс и работу

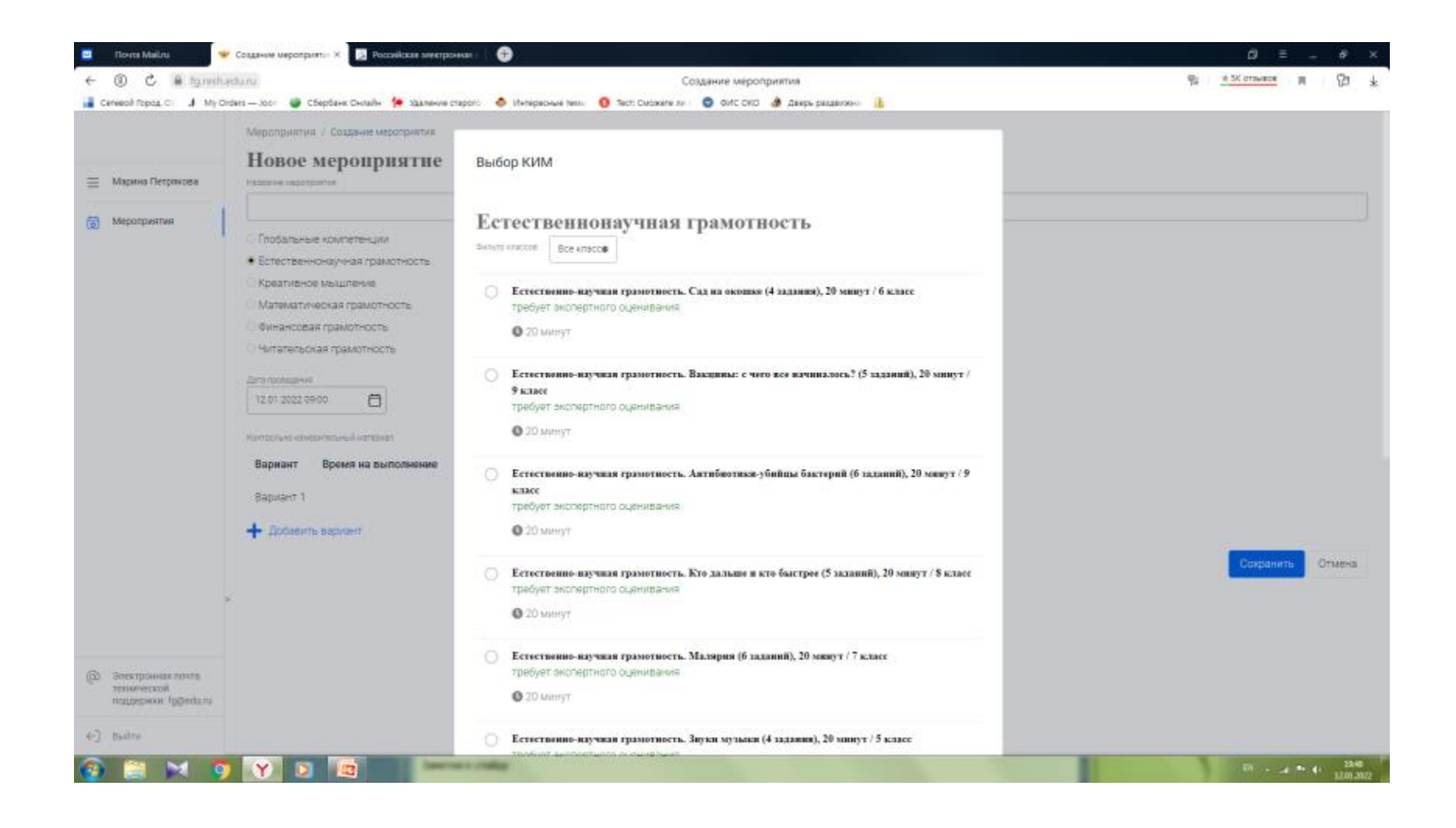

### Нажимаем на «показать» материалы

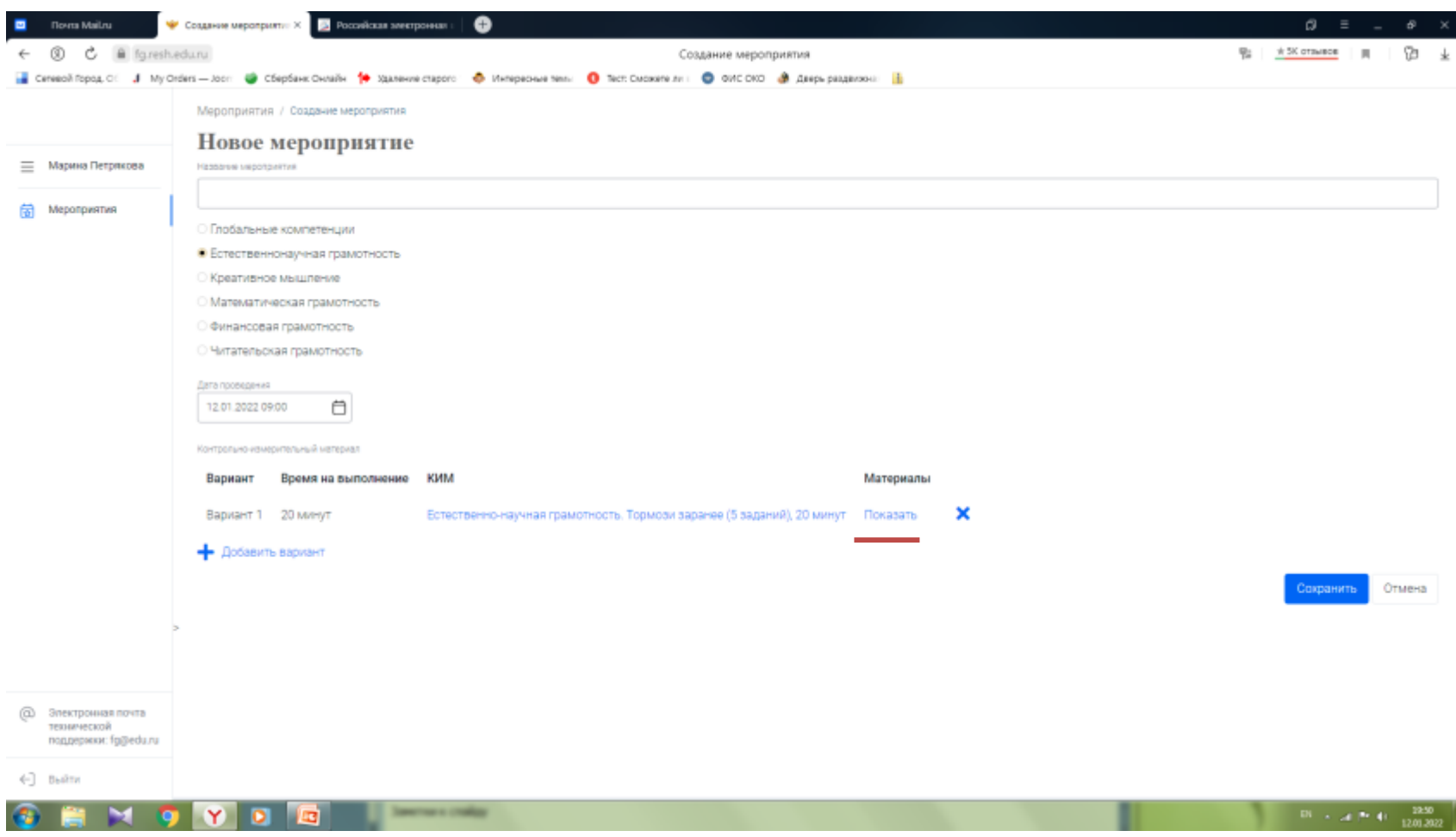

#### скачать материалы для оценивания

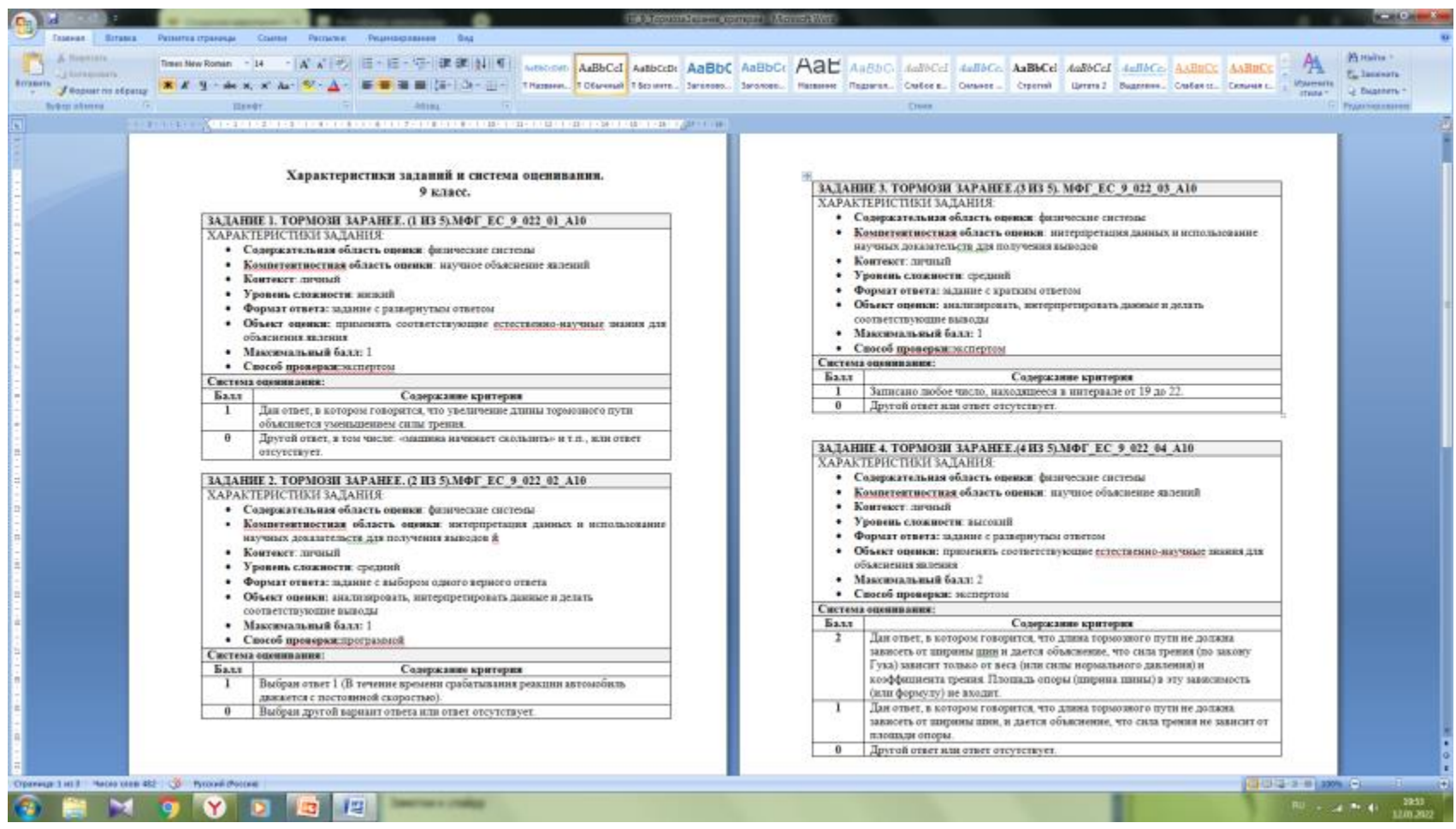

### Назовите мероприятие и нажмите «сохранить»

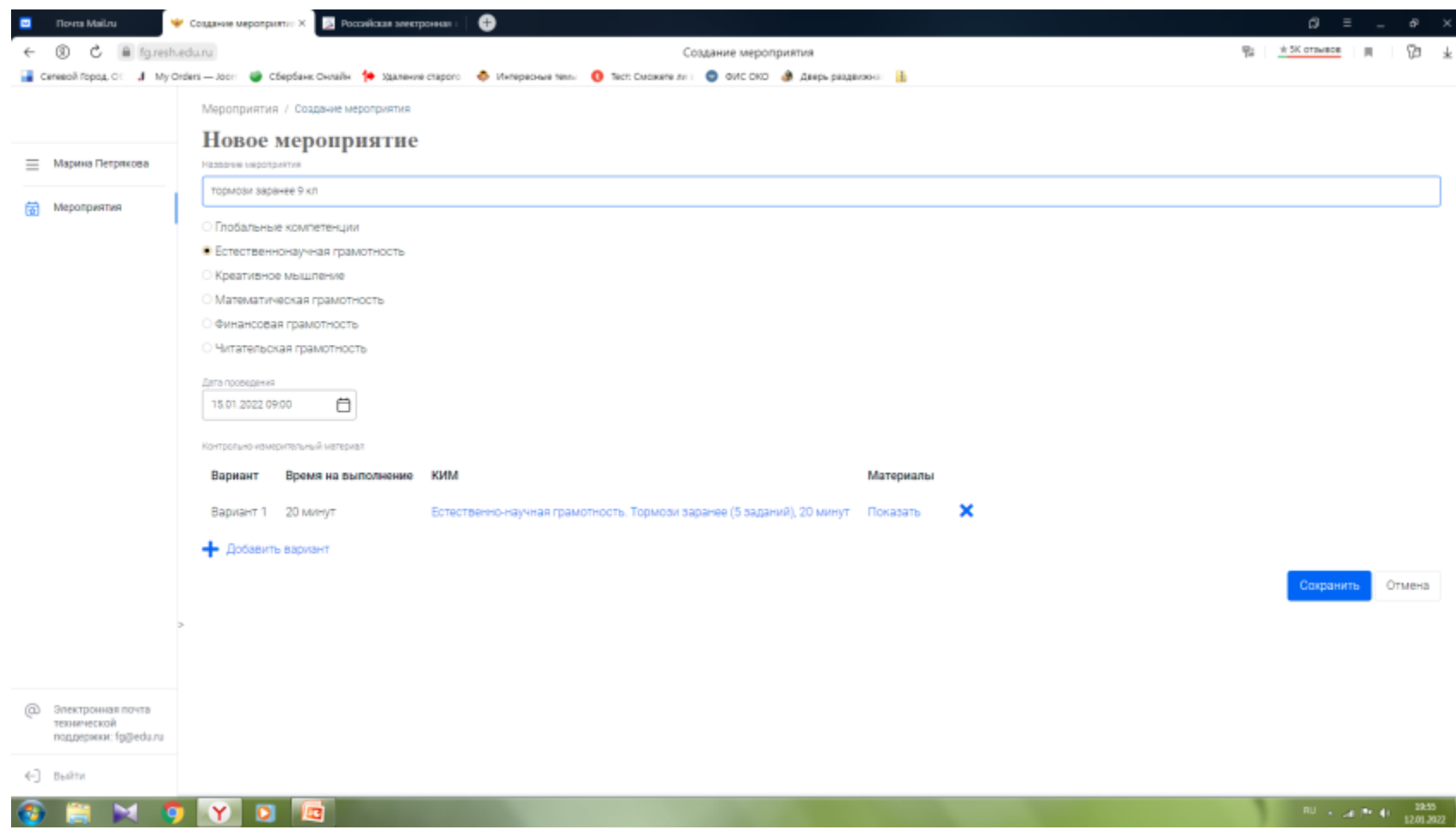

### Добавить класс и укажите число учеников

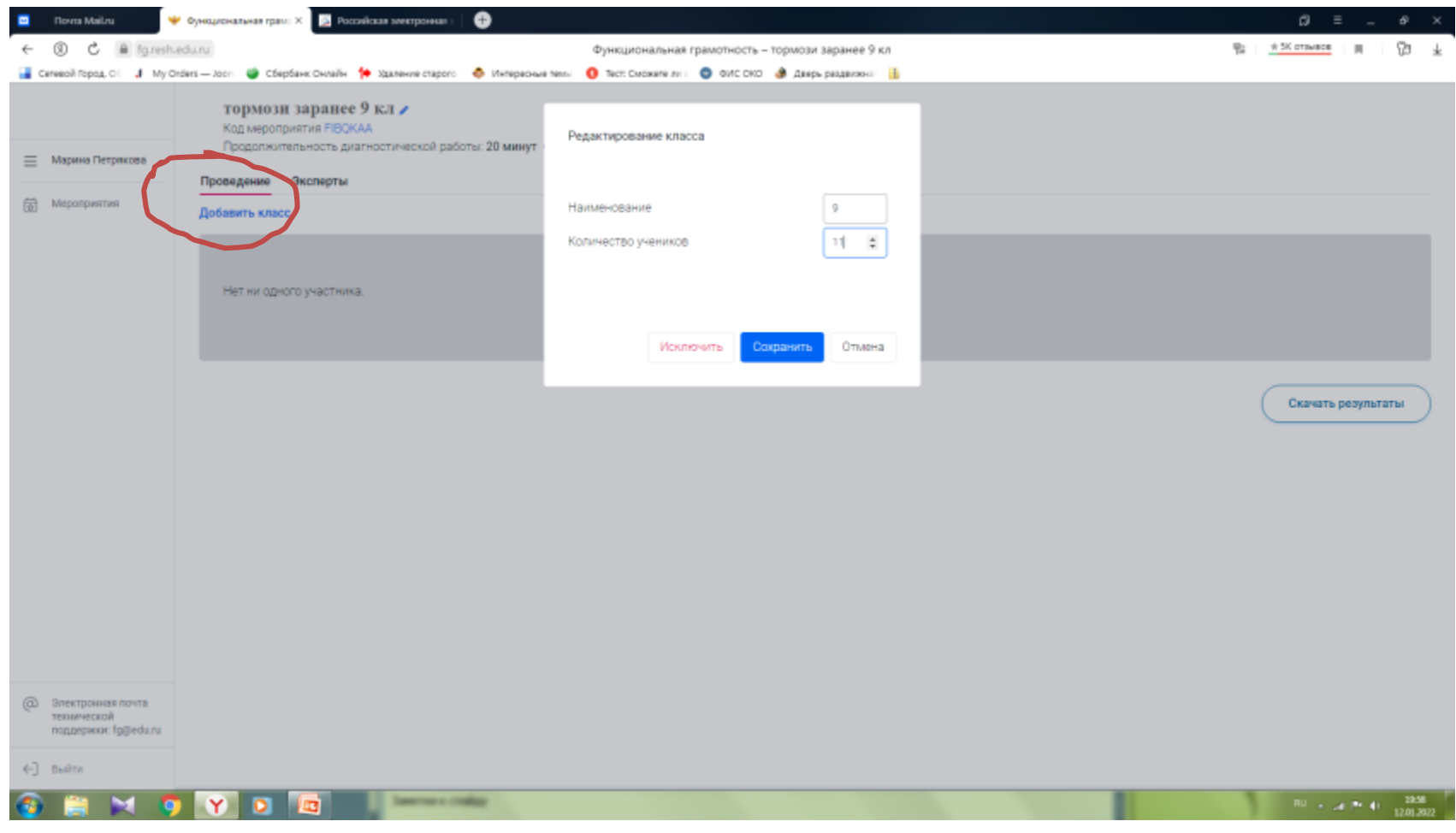

#### На этой странице появился Код мероприятия и список Кодов доступа.

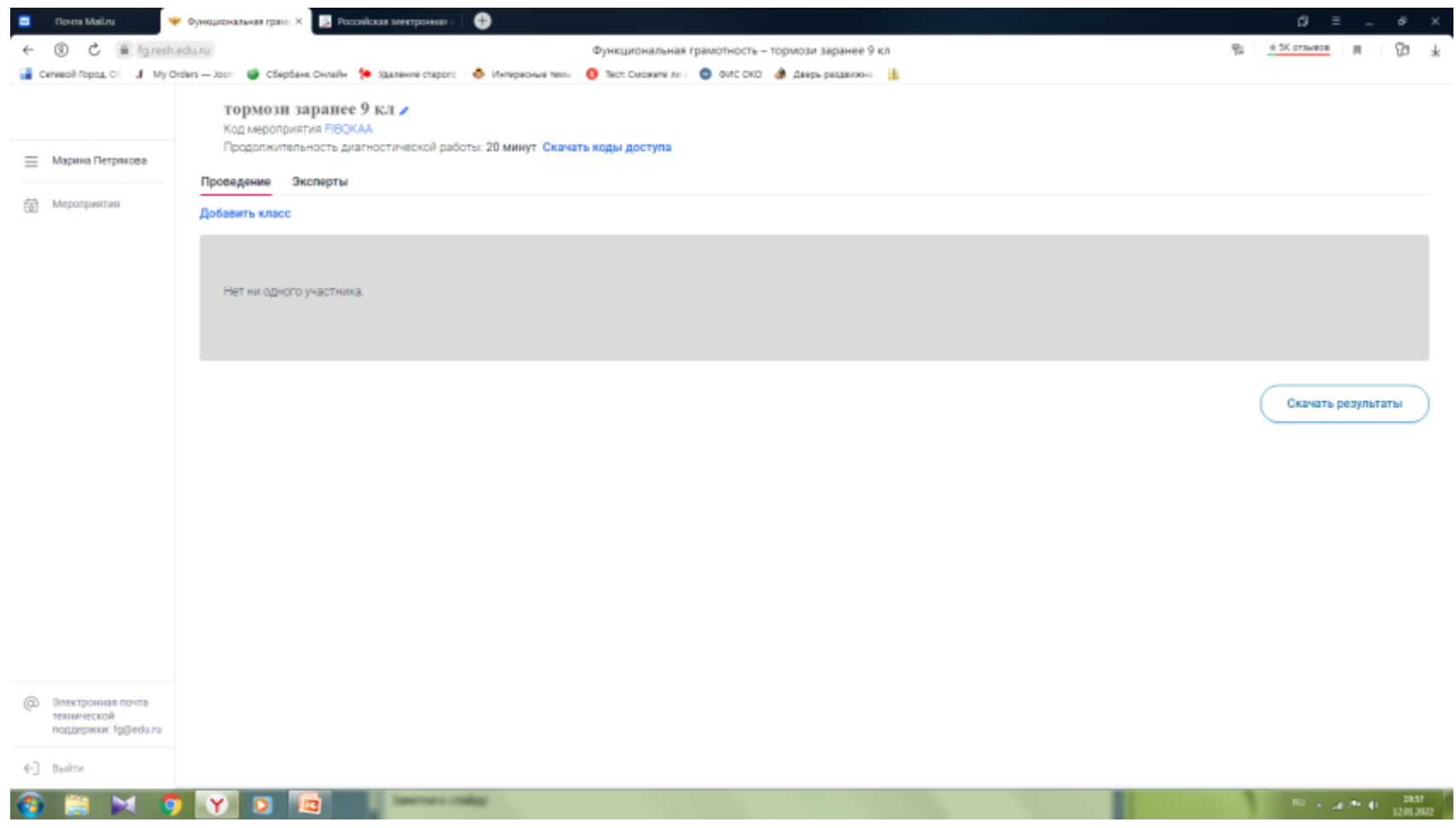

### Потом скачать коды участников. Скачается файл excel.

#### Его нужно заполнить и сохранить

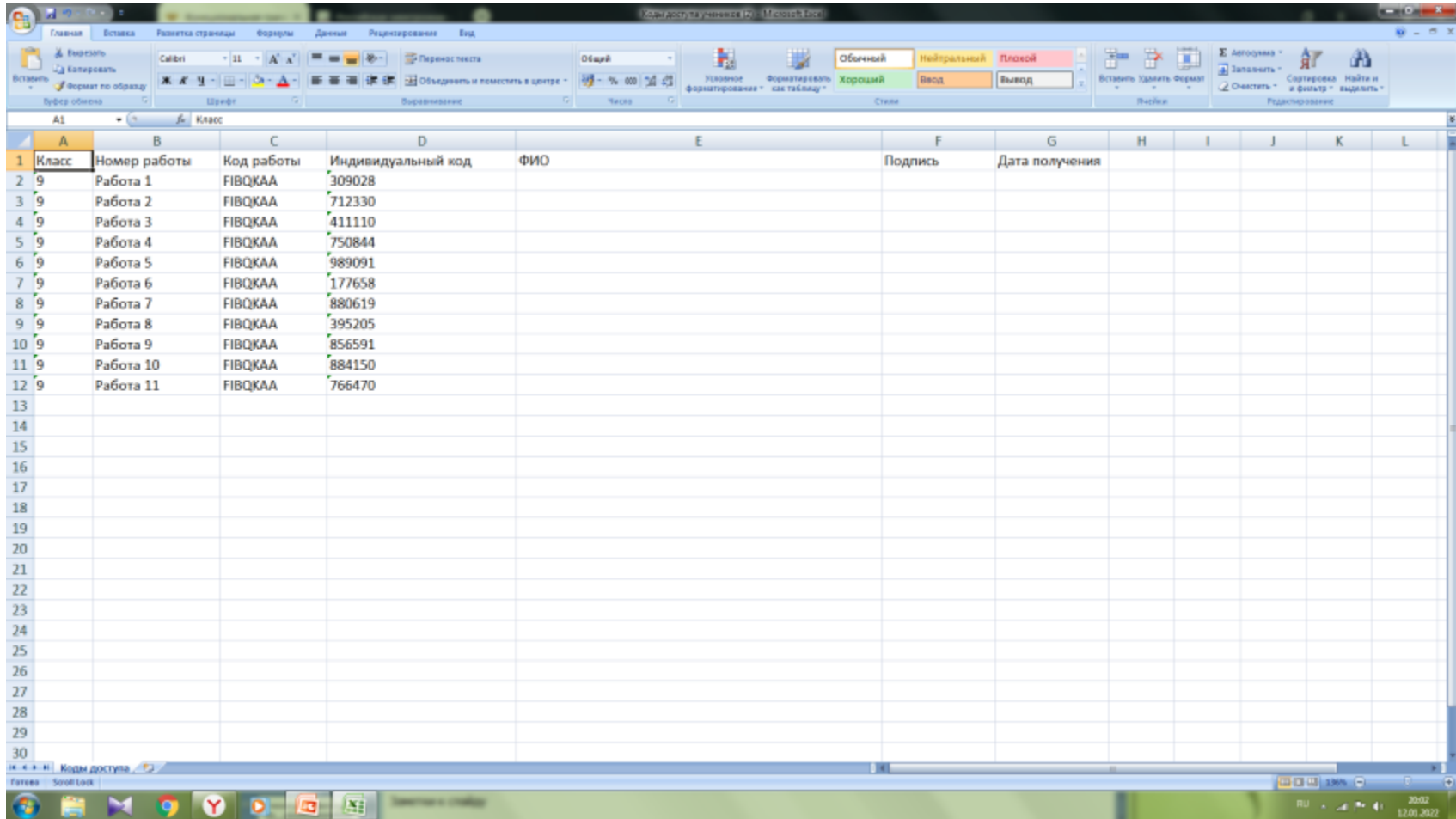

## На этой странице нажимаем на Код мероприятия.

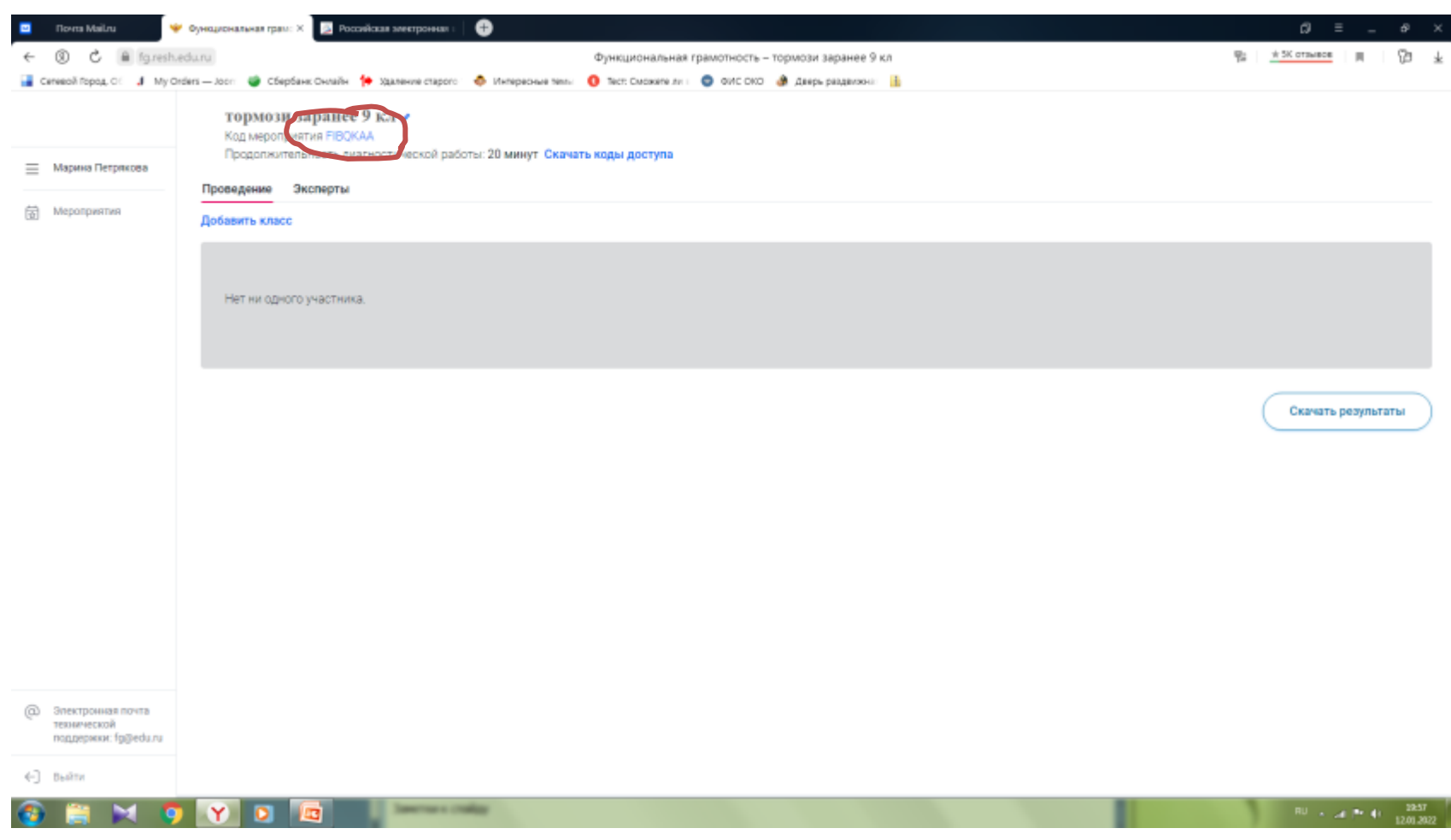

Перед нами открывается ссылка на задания выбранной работы. Ссылку копируем и рассылаем учащимся 9 класса. При входе, каждый из них, будет вводить свой пароль

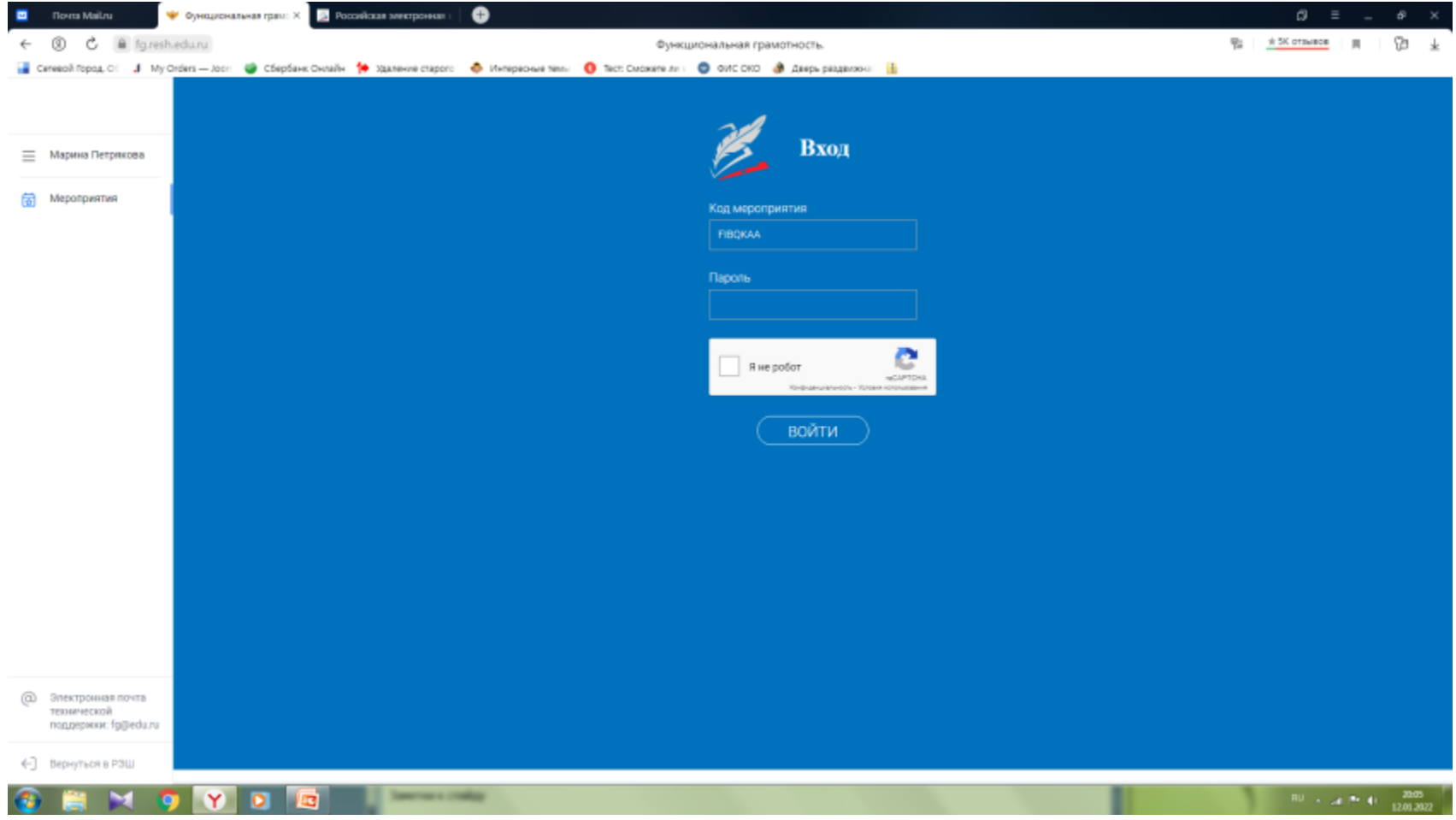

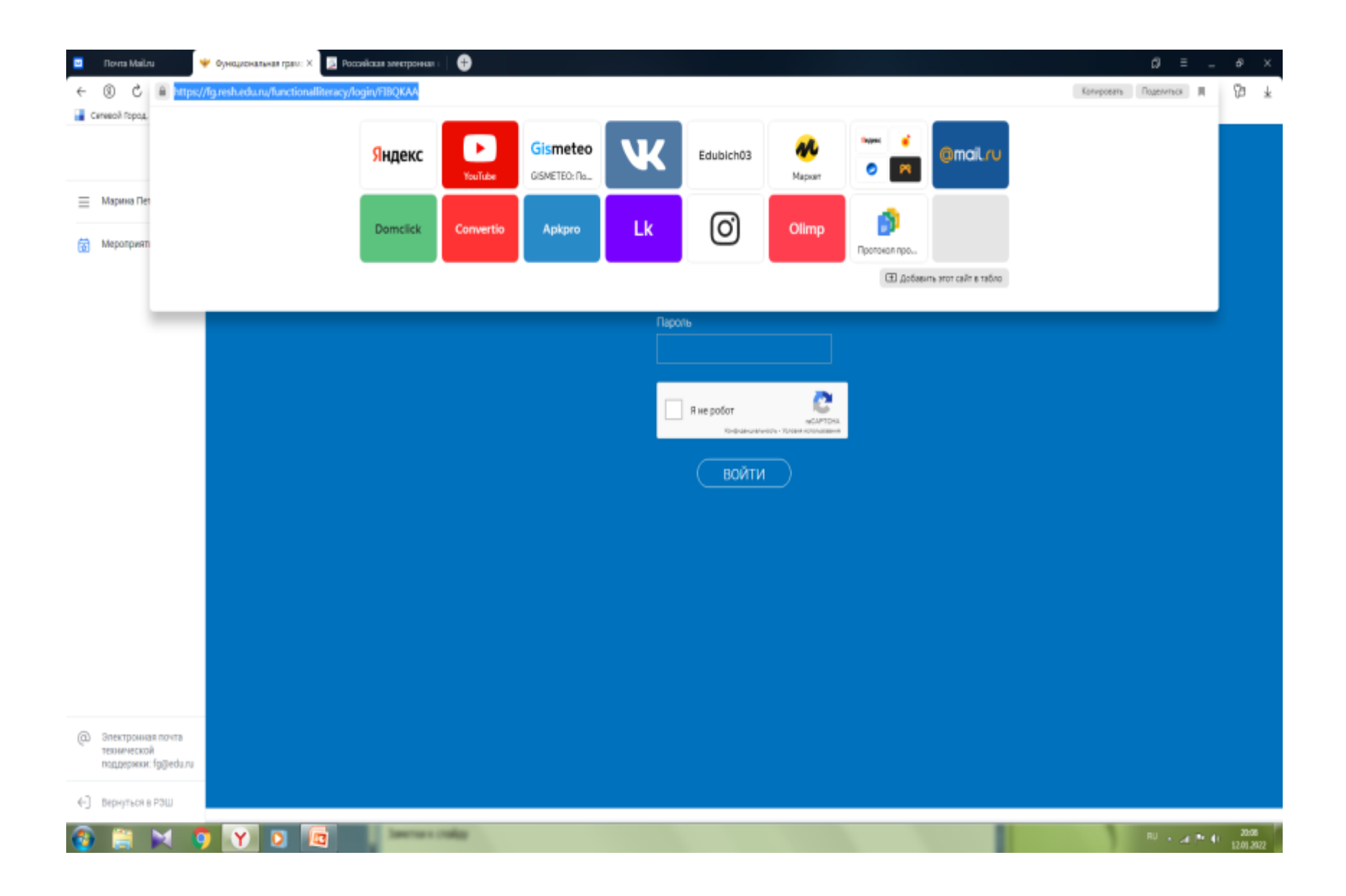

## На своей странице можно отслеживать выполнение заданий

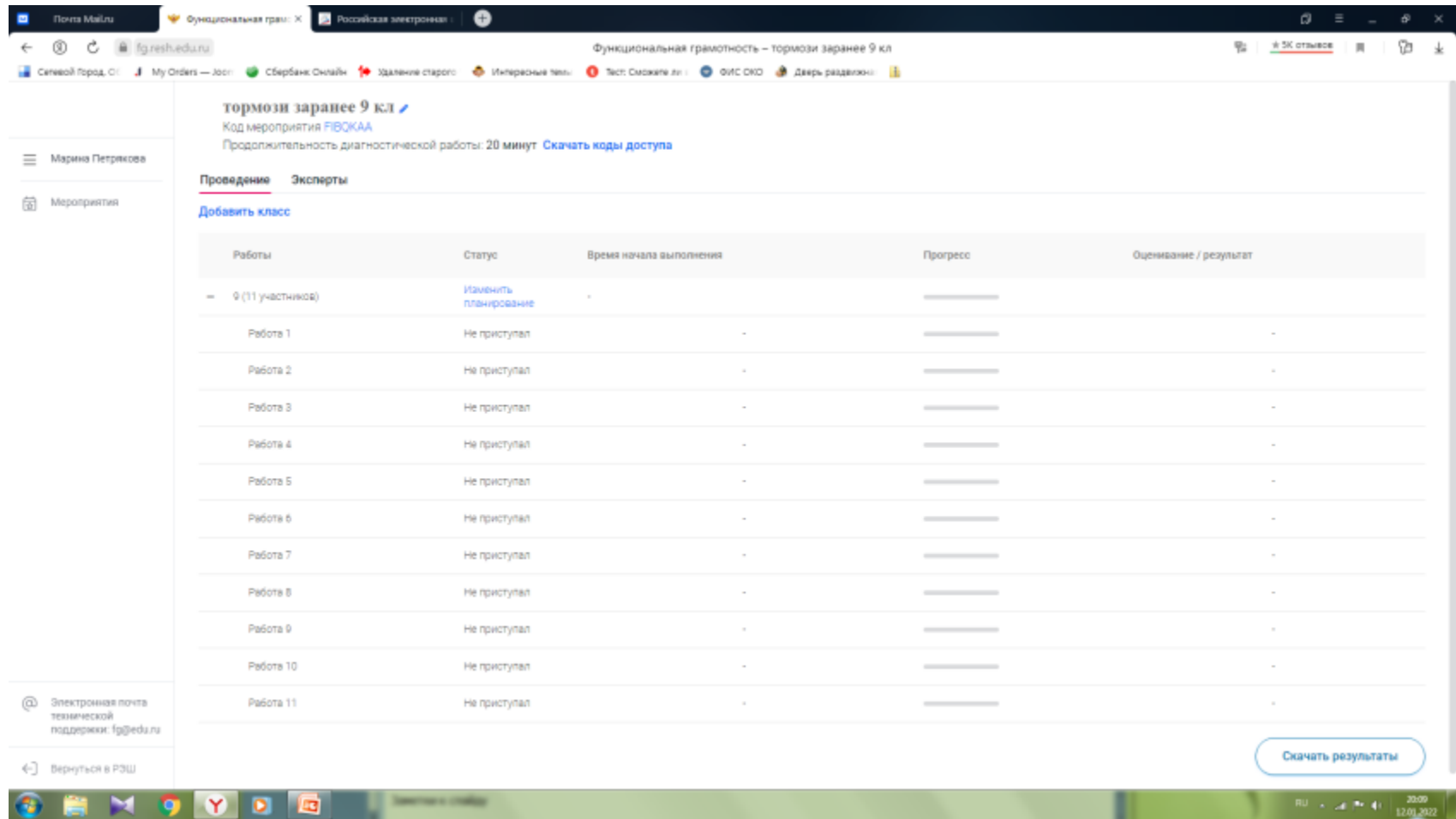

### На этой же странице вы перейдете к проверке. После проверки баллы проставятся автоматически

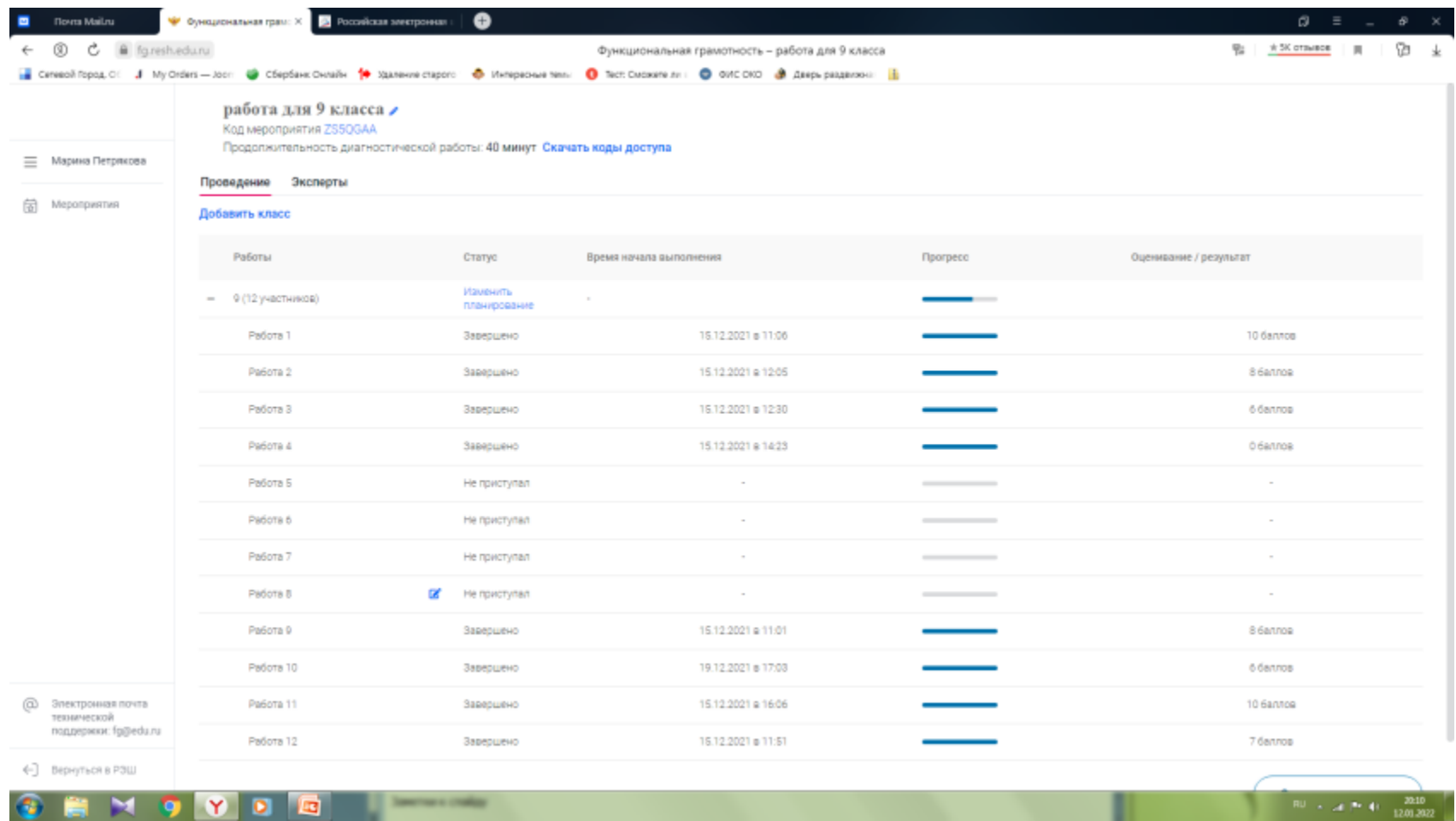

### и вам останется скачать результат

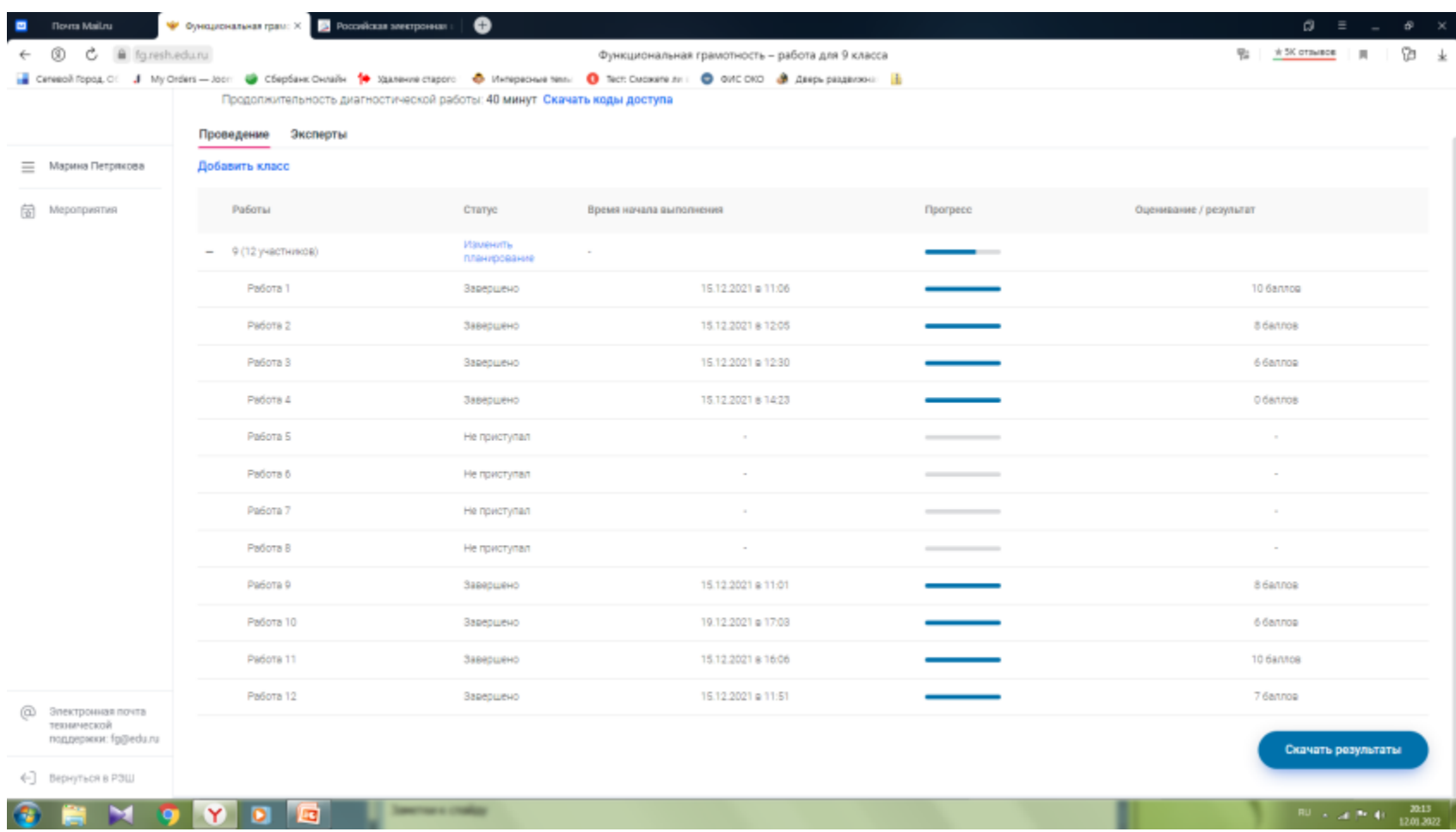

#### Это опять будет файл excel Расшифруйте фамилии участников.

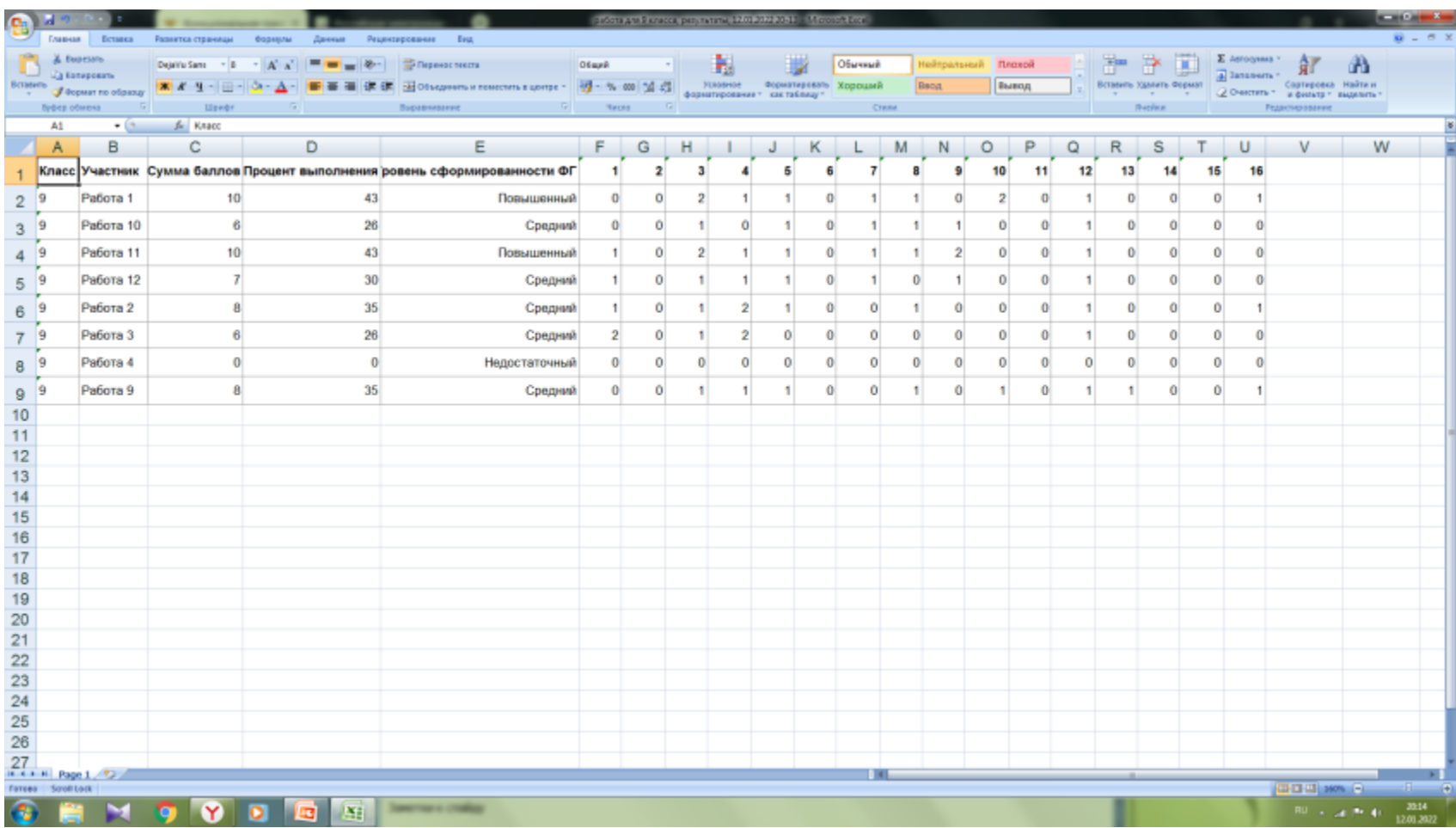